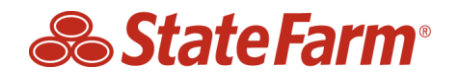

## **Select Service® Create Assignment – Add Select Service Employee Role to Existing B2B Account**

Select Service® repairers that have the Select Service role on B2B have access to create an assignment in addition to other functionality like view RPM reports, submit Auto Repair Facility (ARF) surveys, and other resources.

Select Service-Employee is a role that can be added to an existing B2B ID so team members are granted access only to the Create Assignment tool and will not see any other items outside of their responsibility. In addition to updating roles for "Employees", the admin can also add new users, reset passwords and, resend registration invites to create a B2B ID.

1. Admin will log in to the **B2B Portal**.

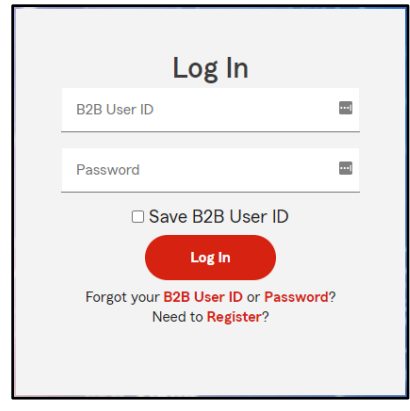

2. Click on "User Admin" tab in the upper right hand corner of the screen.

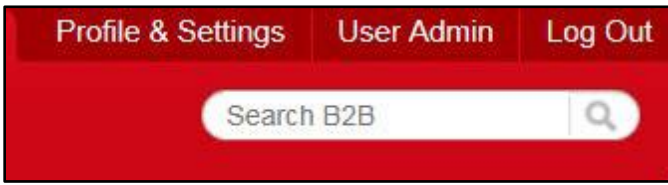

3. Once you are on the B2B User Admin page, you can search for the specific employee by first and last name or by the B2B ID. Note: Zip code is *not* required but can help narrow your search.

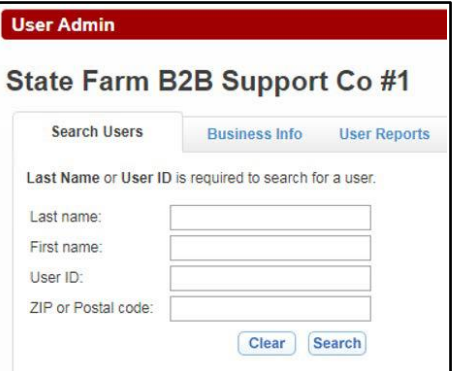

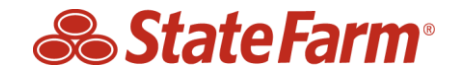

4. After you complete the search, you should see the results. Click on the full name of the user you want to update.

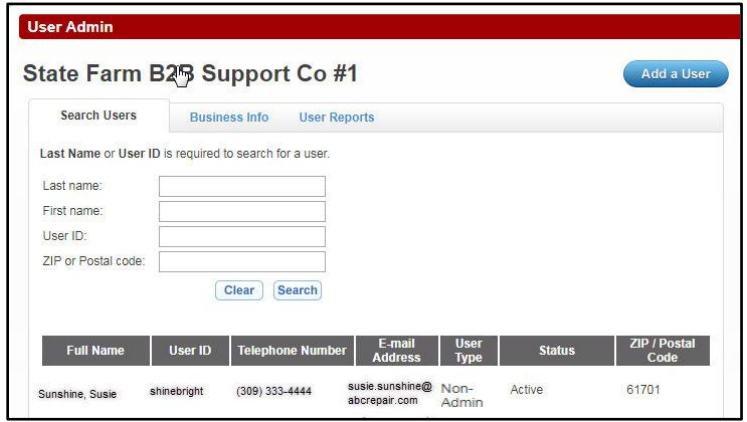

5. This will provide you with details of that B2B user. In order to add the new role, click the Edit button.

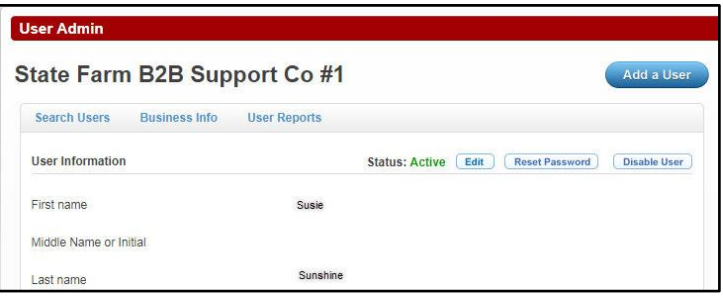

6. Scroll down to the Administrative Information section to see the roles that are available for the individual B2B ID. Select the Select Service-Employee role from the drop down, click the Add button, and then click the Save Changes button.

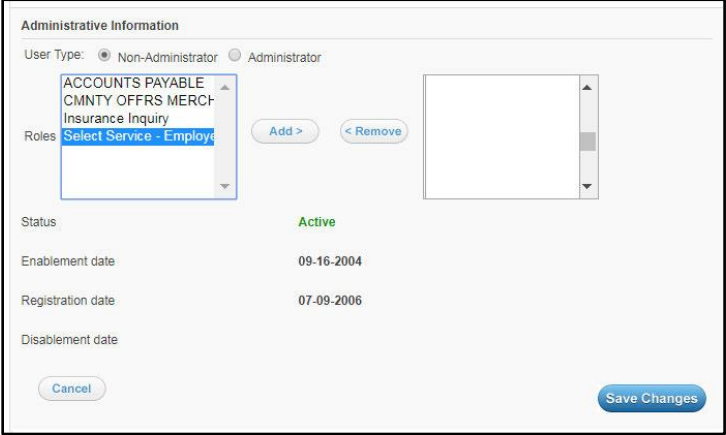

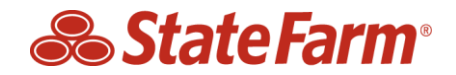

7. Once you save the changes, you will see a confirmation message letting you know it was successful.

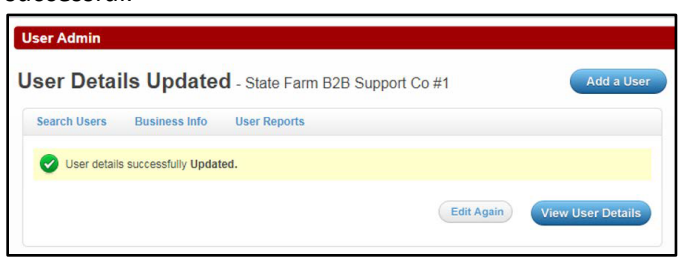

8. After granting the Select Service-Employee role, the B2B user will see a link to Select Service-Employee in the right hand navigation after they log in to the B2B Portal.

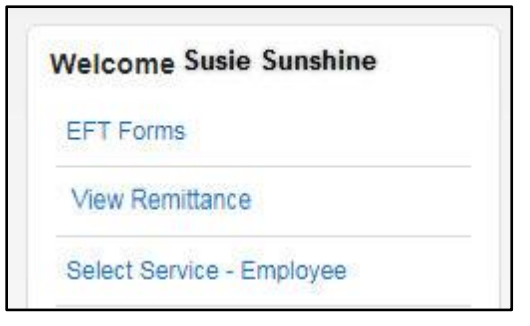

9. Clicking the Select Service-Employee role will launch the Create Assignment tool only. Note: This role will not have access to other Select Service tools (Repairer Performance Management Reports, Repair Updates, ARF Survey, or Help & Support).

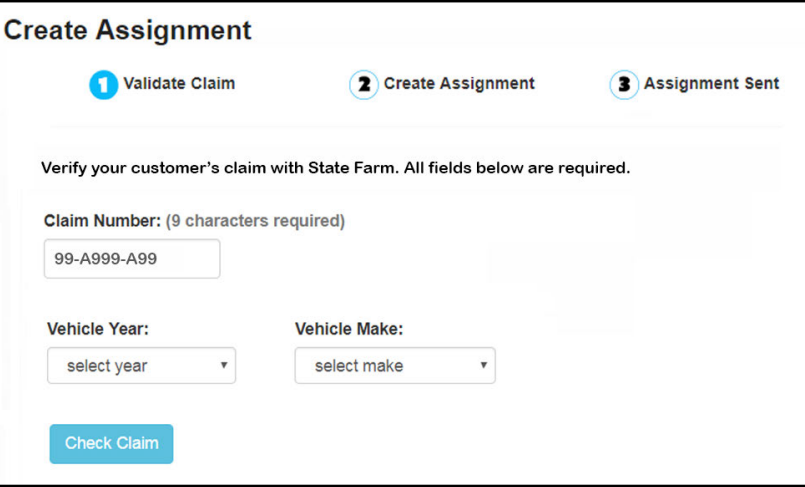